# " **Einsatzgebiete**

Adobe Captivate ist ein sehr mächtiges Autorenwerkzeug zur Erstellung von Software-Demos, -Simulationen und E-Learning-Anwendungen. Das Besondere dabei: Von der ersten Idee eines Projektes bis zum fertigen Ergebnis vergehen oft nur wenige Stunden, weshalb es auch als "rapid e-learning tool" bezeichnet wird.

Mit diesem Werkzeug können Sie z. B. interaktive Simulationen, Einsteiger-Tutorials, Software-Demos, szenario-basierte Schulungen, E-Learning-Anwendungen, Wissensspiele und -tests entwickeln. Daneben eignet sich Captivate z. B. auch, um Softwarefehler zu dokumentieren.

Captivate zeichnet sich vor allem durch seine einfache Bedienbarkeit, seinen sehr großen Funktionsumfang und vielerlei Weiterverarbeitungsmöglichkeiten aus. So können Sie Ihre Projekte ohne Flash- oder Programmier-Kenntnisse mit interaktiven Elementen, Beschriftungen, Multimedia- und Quiz-Elementen, Verzweigungen, erweiterten Logiken, Inhaltsverzeichnissen und Menüs versehen – und diese dann auch noch sehr ressourcensparend veröffentlichen.

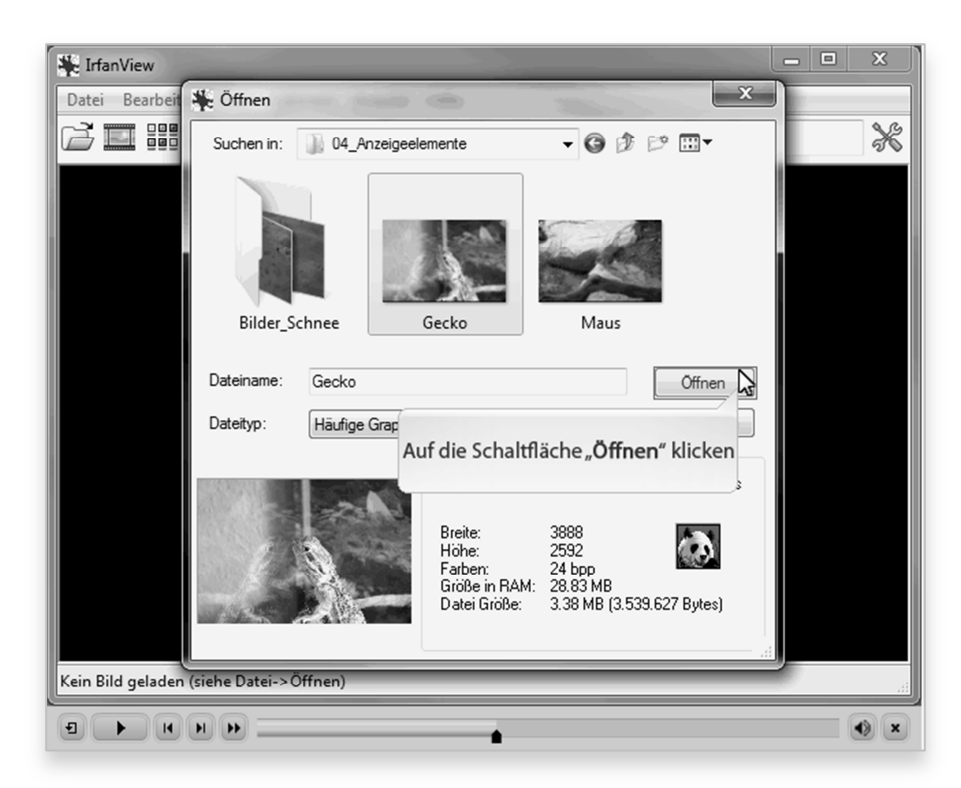

**Abb. 6: Demonstration in Captivate** 

# " **Oberfläche & Arbeitsumgebung**

In diesem Kapitel lernen Sie die verschiedenen Teile des Willkommensbildschirms sowie des Hauptprogrammfensters kennen. Außerdem erhalten Sie einen Einblick in die Vorschau, dem Werkzeug, mit dem Sie Ihre Projekte testen können.

# **Der Willkommensbildschirm**

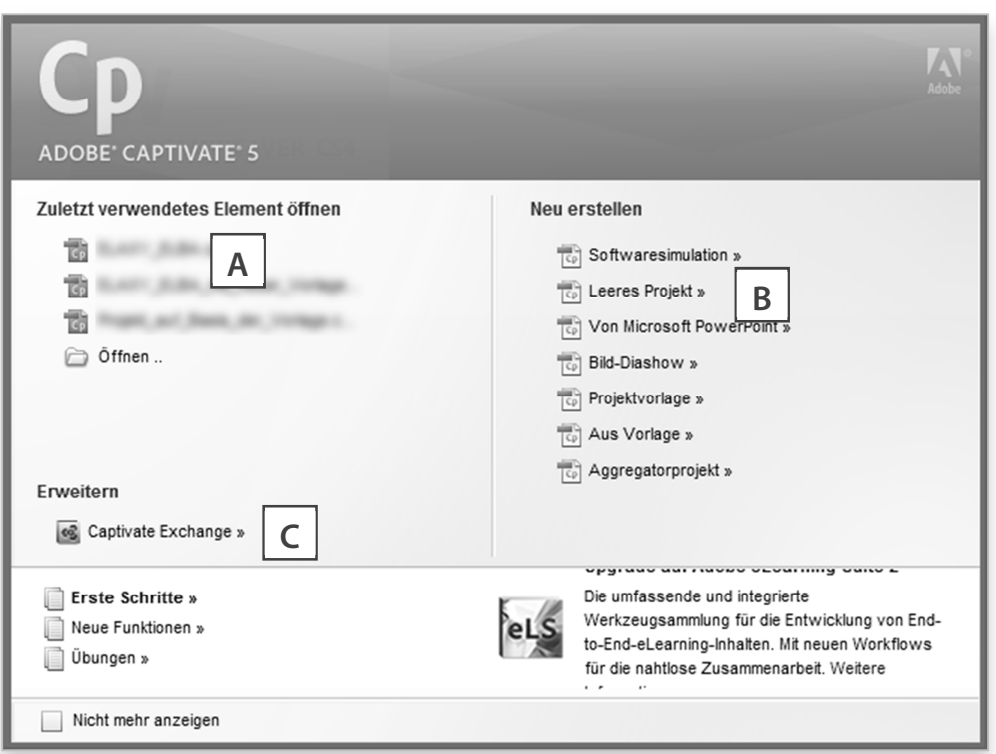

## **Abb. 7: Der Willkommensbildschirm**

- Öffnen eines zuletzt bearbeiteten Projekts
- Erstellen eines neuen Projekts, einer Vorlage oder eines Menüs (Aggregatorprojekt)
- C Betrachten eines der Video-Tutorials für Einsteiger

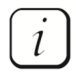

Wenn Sie keine Bildschirmaufzeichnung (z. B. eine Screendemo oder Simulation), sondern eine reine theoretische E-Learning-Einheit (z. B. zur Vermittlung von Soft-Skills) erstellen möchten: Erstellen Sie ein **Leeres Projekt**.

## **Das Hauptfenster**

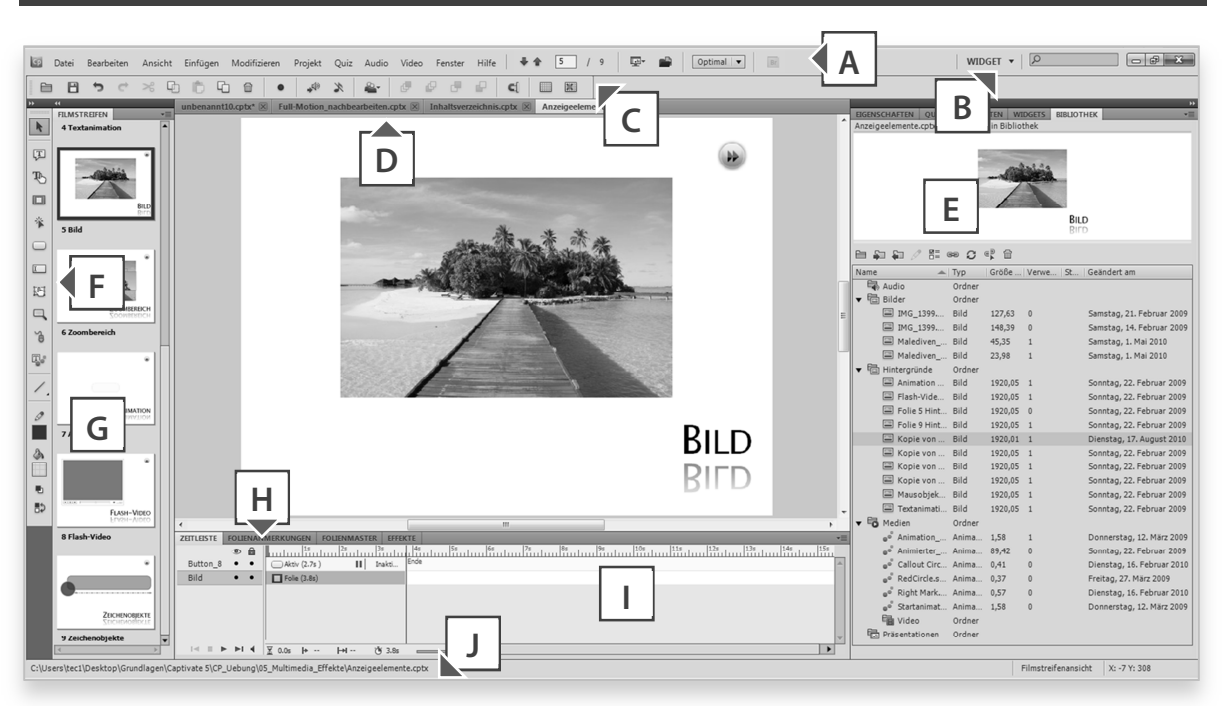

## **Abb. 8: Das Einstiegsfenster**

- A Menüleiste
- Arbeitsbereich-Umschalter
- Leiste Hauptoptionen
- D Dokumentfenster mit Registerkarten
- Bibliothek, in der alle Audio-Elemente, Bilder, (Folien-)Hintergründe, Medien (z. B. Animationen) und (verknüpfte) Präsentationen zentral verwaltet werden
- Objektsymbolleiste
- Filmstreifen, um im Projekt zu navigieren
- Folienanmerkungen: Bereich für Anmerkungen, die später bei der Publikation nicht sichtbar sind
- Zeitleiste der aktuellen Folie
- Statusleiste: Zeigt den Projektpfad / die Beschreibung eines mit der Maus überfahrenen Symbols, Werkzeugs oder Objekts sowie die Auflösung des Projekts

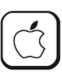

 $\iota$ 

Unter Mac OS finden Sie in der Menüleiste zusätzlich den Eintrag Adobe Captivate. Hier erreichen Sie die Einstellungen, die in der Windows-Version unter **Bearbeiten > Voreinstellungen** zu finden sind.

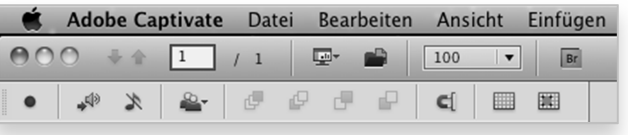

**Abb. 9: Menüleiste und Hauptoptionen unter Mac OS** 

Wenn Sie einzelne Fensterteile (z. B. Zeitleiste, Bibliothek, Folienanmerkungen, Filmstreifen) oder Symbolleisten (z. B. Objekt, Zeichnen, Ausrichtung, Textbearbeitung) ein- oder ausblenden möchten: Wählen Sie in der Menüleiste **Fenster** und wählen Sie den gewünschten Fensterteil oder die gewünschte Symbolleiste aus.

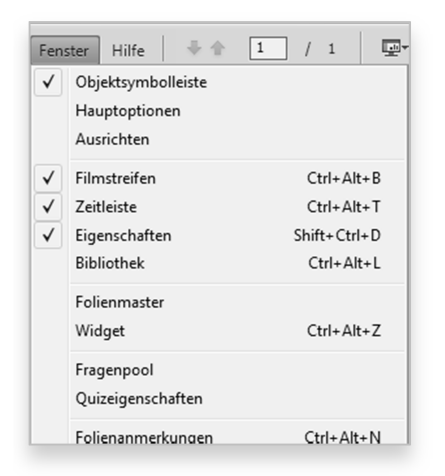

**Abb. 10: Der Menüpunkt Fenster** 

# **Die Menüleiste**

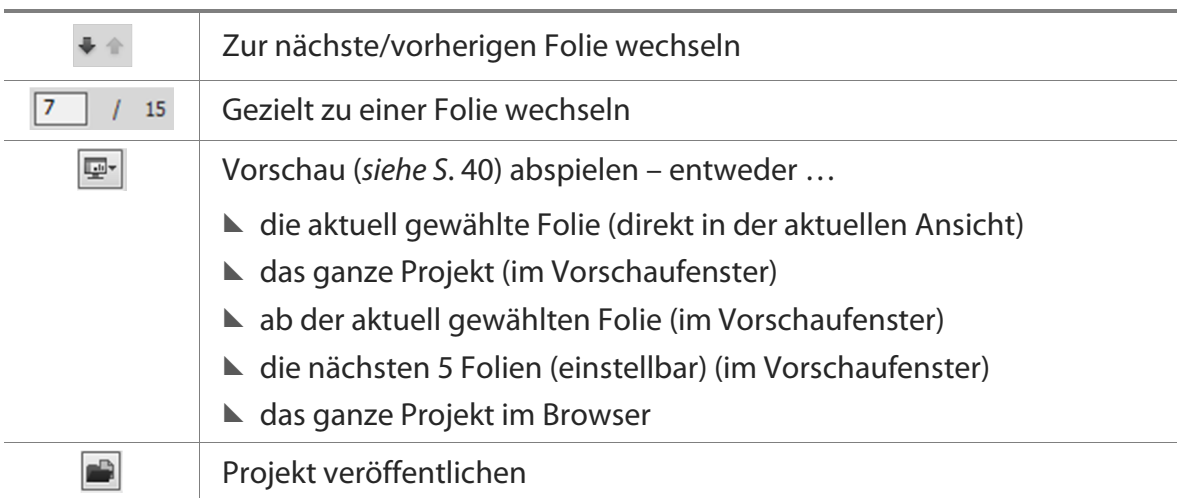

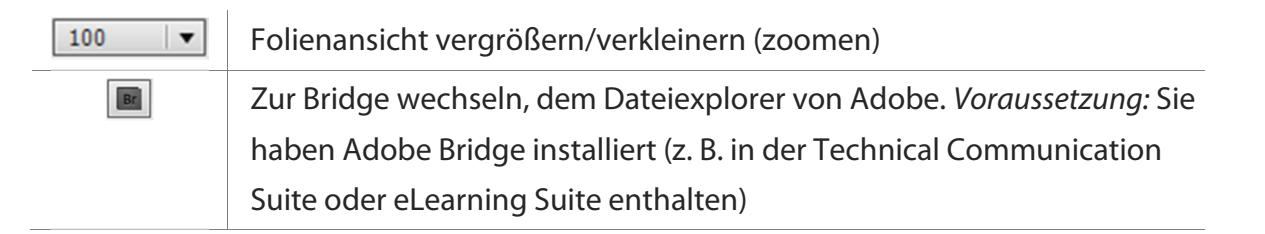

### **Tab. 7: Elemente der Menüleiste**

# **Die Leiste Hauptoptionen**

**Fenster > Hauptoptionen** 

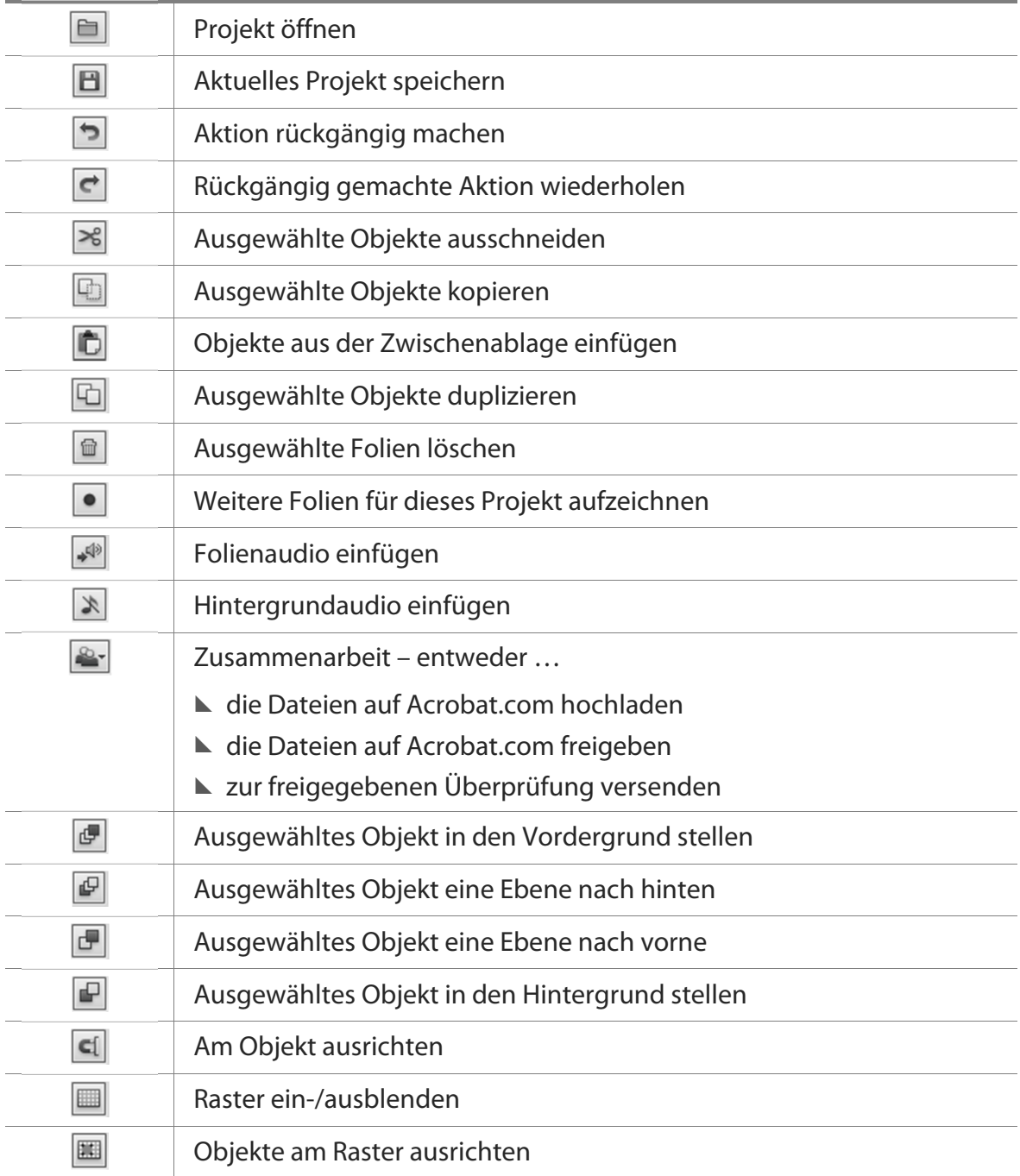

**Tab. 8: Elemente der Leiste Hauptoptionen** 

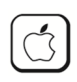

Unter Mac OS ist die Leiste Hauptoptionen leicht abgespeckt. Hier fehlen die ersten neun Einträge dieser Tabelle. Jedoch erreichen Sie deren Funktionalität über die Menüeinträge **Datei** und **Bearbeiten**.

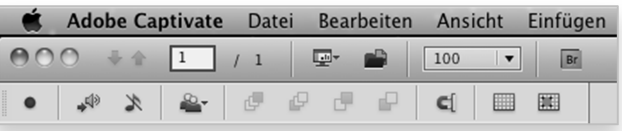

**Abb. 11: Menüleiste und Hauptoptionen unter Mac OS** 

# **Das Fenster Vorschau**

**Datei > Vorschau** 

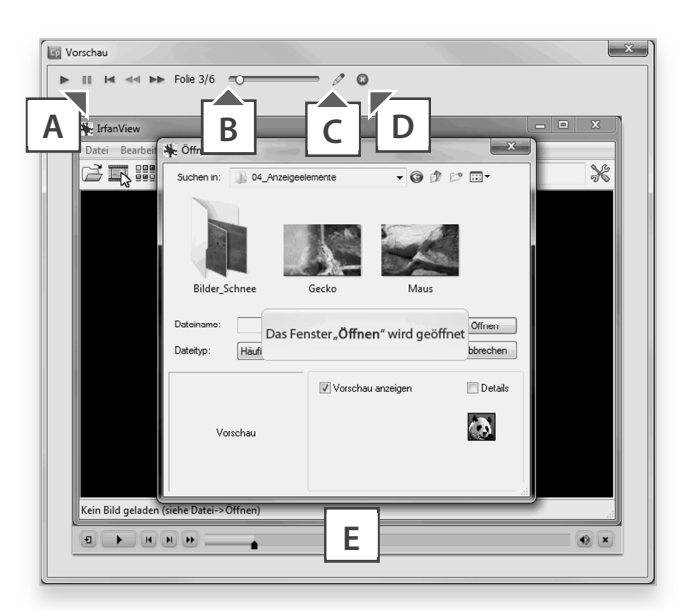

## **Abb. 12: Das Vorschaufenster**

- Wiedergabesteuerung der Vorschau
- Anzeige des Folienverlaufs
- **Bearbeiten**: Öffnet die aktuell zu sehende Folie zur Bearbeitung
- **Vorschau schließen**: Schließt die Vorschau und kehrt zur zuletzt gewählten Folie zurück
- E Die "richtige" Wiedergabesteuerung des Projekts, die später sichtbar sein wird

# **EX Captivate unter Mac OS**

Dieses Kapitel richtet sich an Sie, wenn Sie mit einem Mac arbeiten. Wenn Sie mit einem Windows-System arbeiten: Fahren Sie bitte mit Kap. Übung: Oberfläche anpassen auf S. 42 fort.

Obwohl die Unterschiede zwischen Mac- und Windows-Version nur marginal sind, spendiere ich hier ein eigenes Kapitel. Sie werden jedoch in den einzelnen Kapiteln immer wieder Anmerkungen zu den Tastenkürzeln unter Mac OS und den jeweiligen Unterschieden finden – insofern es welche gibt.

## **So unterscheidet sich die Programmoberfläche**

Den größten Unterschied zwischen Mac- und Windows-Version zeigen die Menüleiste sowie die Leiste Hauptoptionen. Sie finden Captivates Voreinstellungen bei Mac OS unter **Adobe Captivate > Einstellungen**. Außerdem sind nicht alle Optionen aus der Windows-Version in der Leiste Hauptoptionen verfügbar. Die zugehörigen Funktionen finden Sie jedoch in der Menüleiste unter den Einträgen **Datei** und **Bearbeiten**.

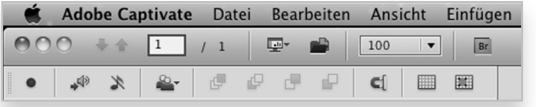

|  | Datei Bearbeiten Ansicht Einfügen Modifizieren Projekt |  |  |  |  |  |  |  |                               |
|--|--------------------------------------------------------|--|--|--|--|--|--|--|-------------------------------|
|  |                                                        |  |  |  |  |  |  |  | <b>BB</b> > < * 0 0 0 0 0 0 % |

**Abb. 13: Menüleiste und Hauptoptionen unter Mac OS** 

**Abb. 14: Menüleiste und Hauptoptionen unter Windows** 

## **So unterscheidet sich die Aufnahme**

Im Rahmen der Übungen zur Bildschirmaufnahme werden wir aufzeichnen, wie man einen Ordner im Dateisystem erstellt, umbenennt und verschiebt. Unter Windows kommt hier der Explorer zum Einsatz, unter Mac OS der Finder.

Bei der Aufnahme unterscheidet sich auch das (rote) Aufzeichnungsfenster. Unter Mac OS können Sie dieses nur in der rechten unteren Ecke in dessen Größe anpassen.

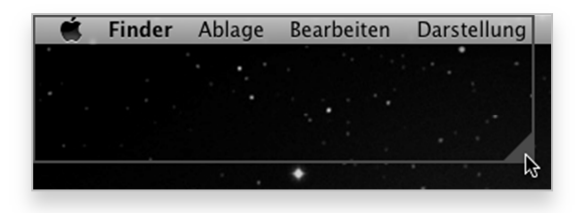

**Abb. 15: Aufzeichnungsfenster unter Mac OS Abb. 16: Aufzeichnungsfenster unter Win** 

| $\blacktriangleright$ $\blacktriangleright$ Desktop $\blacktriangleright$ |                    |
|---------------------------------------------------------------------------|--------------------|
| Offnen<br>Organisieren v<br>Brennen                                       | Neuer <sup>1</sup> |
|                                                                           |                    |

Der wichtigste Unterschied in puncto Aufzeichnung stellt wohl das Grundkonzept von Mac OS dar. Die Menüleiste eines Programms wird getrennt vom Programmfenster dargestellt. Dadurch ist die Funktionalität, das geöffnete Programmfenster am roten Aufzeichnungsrechteck einschnappen zu können, nur eingeschränkt für die Mac-Welt verwendbar. Sie werden sehen, dass wir uns im Rahmen der ersten Übungen deshalb auf die Grundfunktionalitäten des Finders beschränken und hier die Menüleiste nicht mit aufzeichnen werden. Im späteren Erstellungsprozess werden Sie jedoch bevorzugt

die Menüleiste eines jeweiligen Programms mit aufzeichnen und hier die Aufnahmeoption **Bildschirmbereich** wählen.

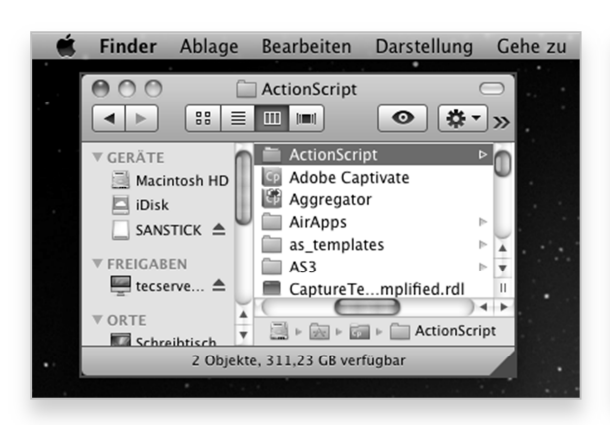

**Abb. 17: Das Konzept von Mac OS: Programmfenster und Menüleiste getrennt** 

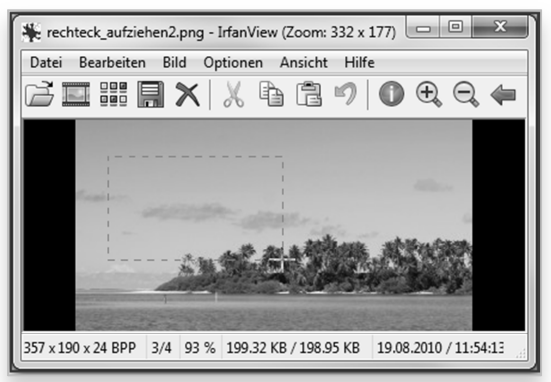

**Abb. 18: Windows: Menüleiste innerhalb des Programmfensters** 

Weiterhin unterscheiden sich natürlich auch die Tastenkürzel zwischen den beiden Welten. Meist besteht hier nur ein Unterschied: Die Taste  $\circ$  = entweder zusätzlich zum Windowsbefehl oder statt der Taste [Strg]. Jedoch werden wir die Mac-Tastenkürzel auch an den jeweiligen Stellen gesondert benennen.

# **So unterscheidet sich die Postproduktion**

Im Bereich der Postproduktion gibt es ebenfalls leichte Abweichungen. So z. B. bei den Mausobjekten und Textschaltflächen. Hier finden Sie jeweils die Designs, die Sie auch von Mac OS gewohnt sind.

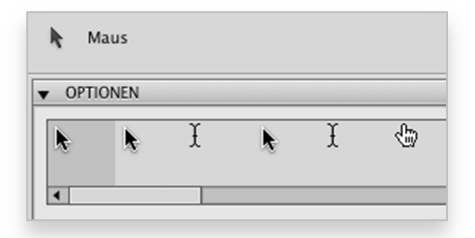

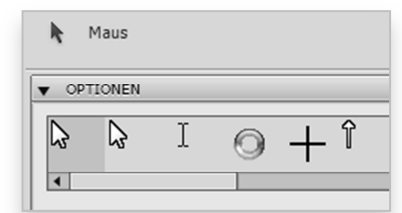

**Abb. 19: Mauszeiger unter Mac OS Abb. 20: Mauszeiger unter Windows** 

# " **Übung: Oberfläche anpassen**

Bevor wir die Werkzeuge von Captivate in die Hand nehmen, richten wir die Arbeitsumgebung optimal auf unsere Wünsche ein. Diese Übung zeigt Ihnen wie.

**Übung** 

- **1** Öffnen Sie das Projekt Bewertungssimulation\_Verzweigt.cptx aus dem Ordner 02\_Erkunden.
- **2** Wählen Sie in der Menüleiste den **Arbeitsbereich-Umschalter** aus.
- **3** Wählen Sie im Arbeitsbereich-Umschalter den Arbeitsbereich **Widget**.

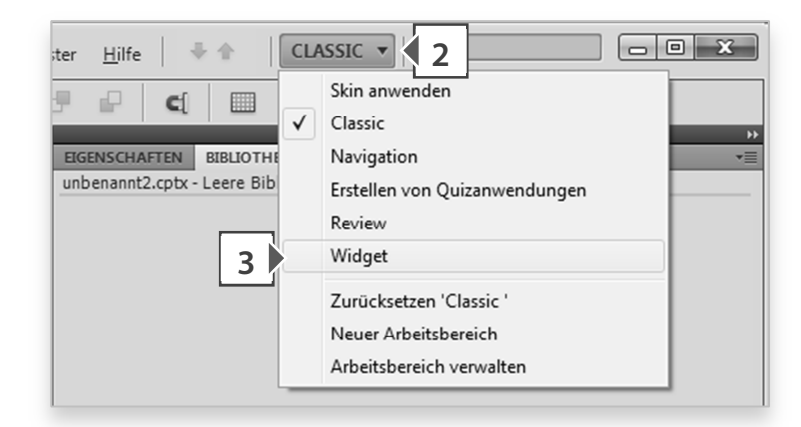

**Abb. 21: Arbeitsbereich Widget auswählen** 

**4** Stellen Sie sicher, dass dieser auf Standard eingestellt ist: Wählen Sie im Arbeitsbereich-Umschalter **Zurücksetzen 'Widget'**.

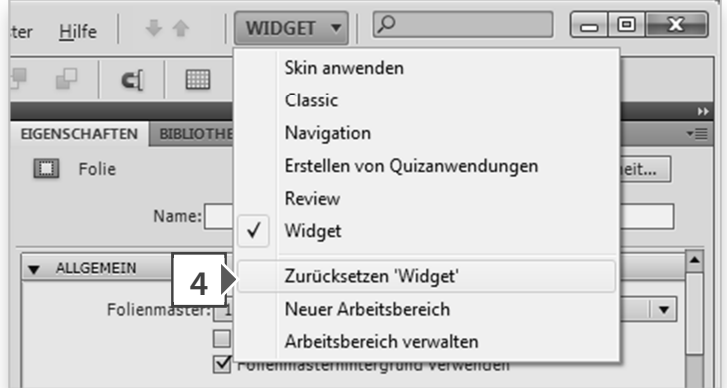

**Abb. 22: Zurücksetzen 'Widget'** 

Falls dieser Arbeitsbereich zuvor verändert wurde, wird dieser auf die Standardeinstellung zurückgesetzt.

**5** Verschieben Sie das Bedienfeld **Widgets** in die obere Bedienfeldgruppe.

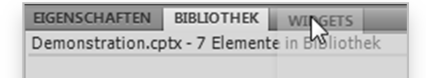

**Abb. 23: Bedienfeld Widget verschieben** 

Im rechten Bildschirmbereich ist nun nur noch eine Bedienfeldgruppe sichtbar und das Bedienfeld Widgets reiht sich neben den Bedienfeldern Eigenschaften und Bibliothek ein.

EIGENSCHAFTEN BIBLIOTHEK WIDGETS

**Abb. 24: Bedienfeld Widget in der oberen Bedienfeldgruppe** 

**6** Blenden Sie die Folienanmerkungen ein: Wählen Sie **Fenster > Folienanmerkungen**. Das Bedienfeld Folienanmerkungen wurde in der unteren Bedienfeldgruppe neben dem Bedienfeld Zeitleiste eingeblendet.

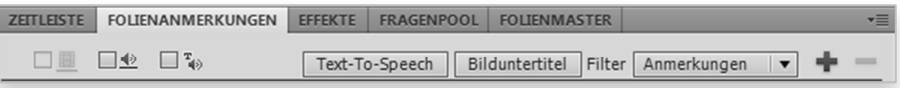

**Abb. 25: Bedienfeld Folienanmerkungen in der unteren Bedienfeldgruppe** 

**7** Vergrößern Sie das Bedienfeld Filmstreifen, sodass dort zwei Folien nebeneinander Platz finden.

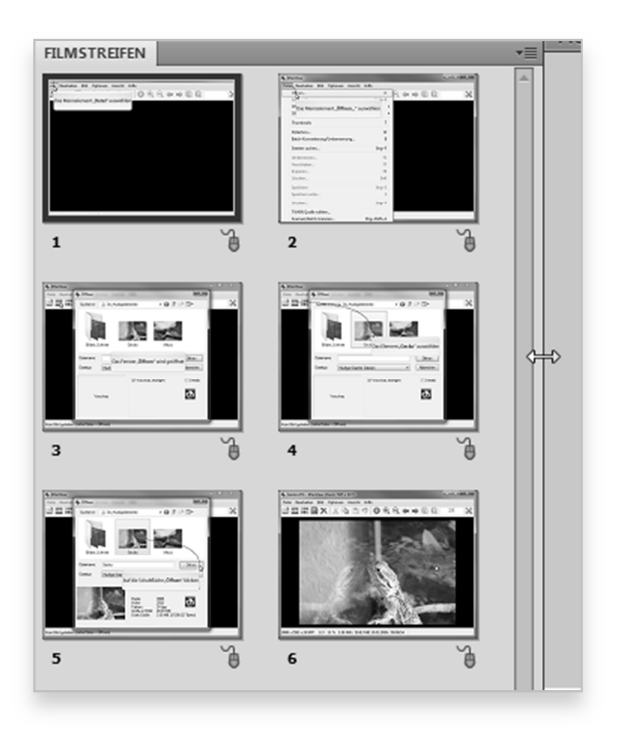

**Abb. 26: Filmstreifen vergrößern** 

**8** Speichern Sie Ihren neuen Arbeitsbereich ab: Wählen Sie im Arbeitsbereich-Umschalter **Neuer Arbeitsbereich**.

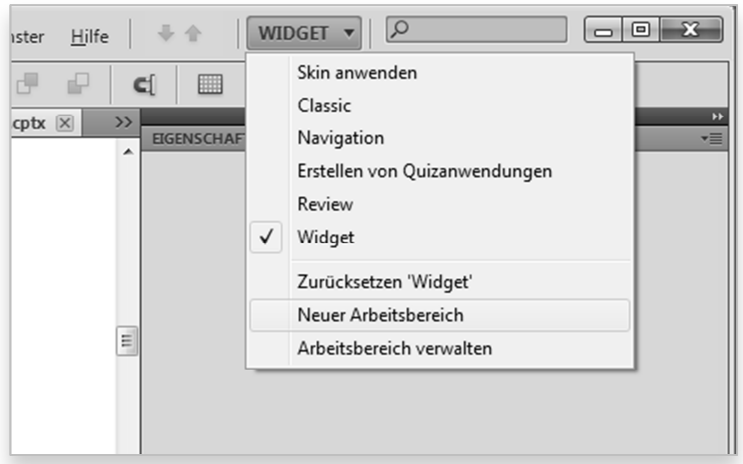

**Abb. 27: Neuen Arbeitsbereich abspeichern** 

Das Fenster Neuer Arbeitsbereich öffnet sich.

**9** Geben Sie einen Namen ein, z. B. "Mein Arbeitsbereich" und klicken Sie auf **OK**.

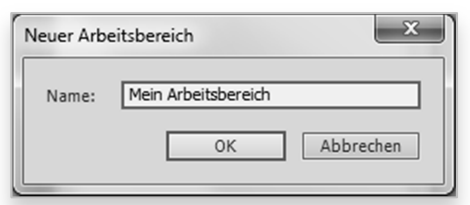

**Abb. 28: Das Fenster Neuer Arbeitsbereich**

Sie haben nun einen eigenen Arbeitsbereich erstellt, den Sie über den Arbeitsbereich-Umschalter direkt auswählen können.